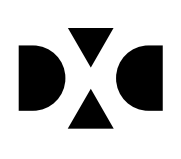

**LUDUS Helpdesk**  T +45 3614 7070 sc-ludus@dxc.com

**CSC Scandihealth A/S - en del af DXC Technology** P.O. Pedersens Vej 2 8200 Aarhus N T +45 3614 4000

www.dxc.technology www.dxc.technology/ludus

CVR 25 46 93 64

# **Tips & Tricks nr. 122-1 LUDUS Web – Depositum (DU) Danskuddannelsen**

**Oktober 2020**

## Indholdsfortegnelse

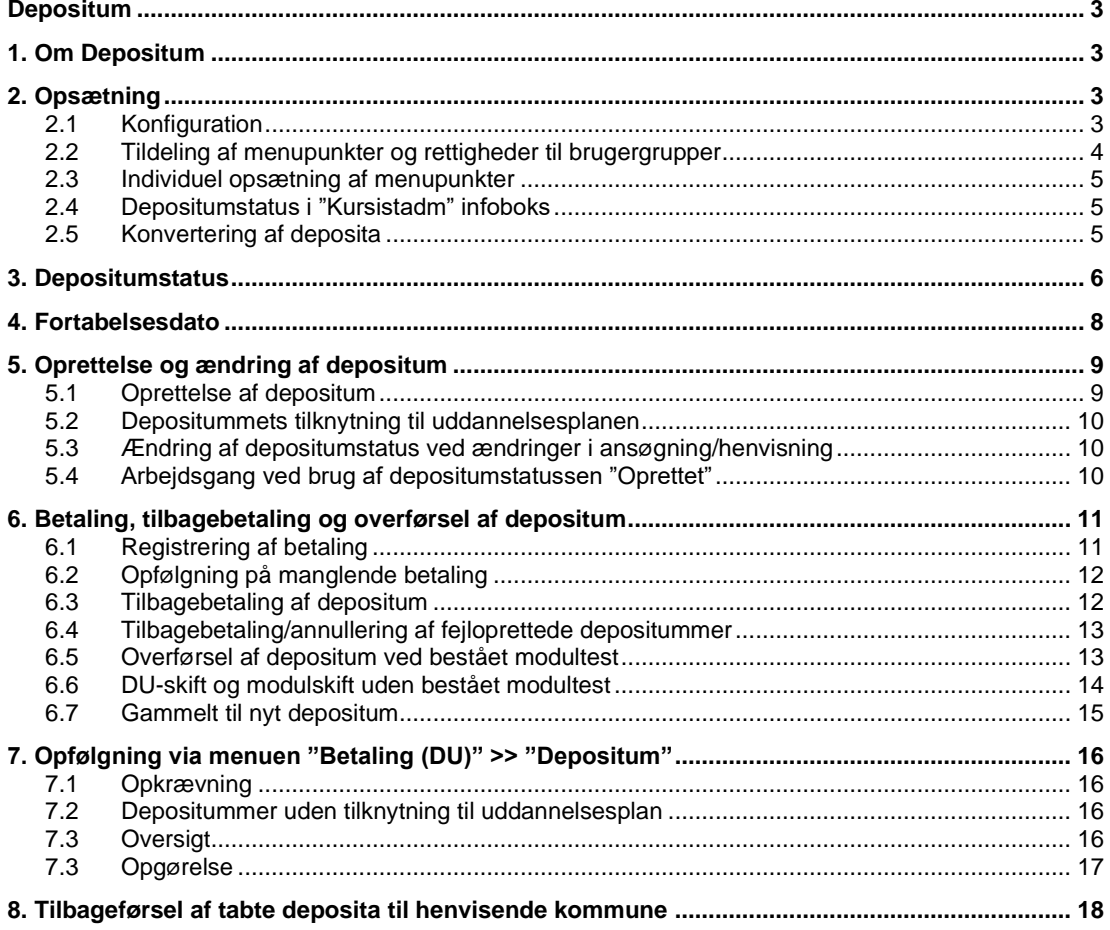

# <span id="page-2-0"></span>**Depositum**

### <span id="page-2-1"></span>**1. Om Depositum**

Opkrævning af depositum gælder for de kursister, der henvises til Danskuddannelsen første gang den 01.07.2017 eller senere. Ordningen omfatter alle kursister, der henvises i henvisningskategorien S1 og S3 (B).

Værktøjet til håndtering af depositum indeholder funktioner til:

- Udvælgelse af relevante kursister, for hvem depositumkravet er gældende.
- Oprettelse/opkrævning af depositum.
- Overblik over kursisternes depositumforhold vha. depositumstatus og fortabelsesdato.
- Løbende vedligeholdelse af depositumstatus, indarbeidet i sprogcentrenes arbeidsgange herunder advarsler ved brugerændringer, der har indflydelse på kursisternes depositumforhold.
- Fremsøgninger, massebehandlinger og udtræk af depositummer.
- Tilbageførsel af tabte deposita til henvisende myndighed.
- Opfølgningsværktøjer.

### <span id="page-2-2"></span>**2. Opsætning**

### <span id="page-2-3"></span>**2.1 Konfiguration**

Før værktøjet tages i brug, bør sprogcentret konfigurere en række standardindstillinger. Disse indstillinger skal konfigureres pr. afdeling, da forskellige afdelinger kan have forskellige ønsker og behov til håndteringen. Indstillingerne vil således være gældende for de depositummer, der er tilknyttet de forskellige afdelinger.

Konfigurationen foretages følgende sted: LUDUS Web systemdel >> Indstillinger >> Konfiguration >> Betaling (DU) >> Depositum

Følgende indstillinger skal konfigureres (Klik på Rediger konfiguration) i bunden af skærmbilledet og vælg fanebladet Depositum):

- Beløb
	- o Beløbet konfigureres ved at klikke på  $\frac{1}{3}$  til venstre for beløbet øverst i konfigurationsdialogboksen. Beløbet var forudindstillet til 1.250,00 kr. pr. 01.07.2017 ved ibrugtagningen, men det er senere ændret til 2.000 kr. pr. den 01.07.2020. Hvis depositumbeløbet på et senere tidspunkt ændres igen, skal beløbskonfigurationen ændres tilsvarende ved at klikke på de 3 blå prikker og vælge "Tilføj ny beløbsperiode" – her skal angives det nye beløb samt fra hvilken dato, ændringen er gældende.

Nedenstående værdier konfigureres ved at klikke på  $\pm$  i konfigurations-dialogboksen.

- Første status
	- o Skal depositummernes første status være "Oprettet" eller "Opkrævet"? Hvis man løbende opretter depositummer, men opkræver dem samlet i en anden arbejdsgang, bør indstillingen være "Oprettet". Hvis man opkræver depositummerne løbende, efterhånden som de oprettes, bør indstillingen være "Opkrævet".

- Standard betalingsfrist (Kun en af nedenstående 2 muligheder kan vælges):
	- o I forhold til opkrævningsdato:
		- Her skal angives det antal dage efter depositummets oprettelsesdato, som kursisten har til at indbetale beløbet.
	- o Fast dag i måneden:
		- Fast dag i måneden, der bruges som betalingsfrist.
- Standard tilbagebetalingsfrist
	- o Her skal angives det antal dage ud i fremtiden, som skolen har til at foretage tilbagebetalingen af depositummet. Antallet af dage tælles fra den dag, hvor en medarbejder har registreret, at en tilbagebetaling af depositummet skal finde sted. Ved udmeldelse tager systemet udgangspunkt i udmeldelsesdatoen.
- Skal som udgangspunkt tilbagebetales ved udmelding
	- Her skal vælges, om depositummet som udgangspunkt skal tildeles status "Skal tilbagebetales", når kursisten udmeldes med en udmeldelsesårsagskode, der ikke er 0 (nul). Her anbefales et 'Nej', fordi deposita først bør tilbagebetales, når et modul er bestået.
- Løbende opret/ret
	- o Her vælges, om depositum skal oprettes og redigeres løbende, når kursistens depositumstatus ændrer sig, f.eks. ved oprettelse af en ansøgning/henvisning, ved redigering af en henvisningskategori eller ved annullering af en depositumkursists udmeldelse fra et webhold. Alternativet er, at det styres manuelt fra centralt hold via de opfølgningsværktøjer, der er beskrevet senere i denne vejledning. Ved valg af "Ja", bliver brugeren navigeret over i depositumdialogboksen i de relevante situationer, hvor brugeren med det samme kan ændre i depositummets status. Ved "Nej" vil brugeren blot få en advarsel.
- Dokumentmappe
	- o Her skal angives i hvilken dokumentmappe, kursistens depositumopkrævning skal gemmes.

#### <span id="page-3-0"></span>**2.2 Tildeling af menupunkter og rettigheder til brugergrupper**

Brugerne af LUDUS Web skal tildeles adgang og rettigheder til de relevante menupunkter, faneblade og funktioner.

Tildelingen sker følgende sted:

LUDUS Web systemdel >> Brugeradministration >> Brugergrupper >> Klik på  $\bullet$ ud for relevant(e) brugergruppe(r).

Der kan tildeles rettigheder til følgende:

- Betaling (DU)
	- o Underfunktion:
		- Opret/Rediger betalinger (DU)
		- Slet betalinger (DU)
- Kursist
	- o Faneblad:
		- Betaling (DU)
- Kursistadm
	- o Faneblad:

Betaling (DU)

Hvis kursisterne er oprettede som LUDUS Web brugere, skal de tildeles adgang til "Betaling (DU)", hvis de skal kunne se information om deres egne betalinger. Opsætningen laves følgende sted:

LUDUS Web systemdel >> "Menukonfiguration" >> "Kursist" >> "Kursist" >> "Betaling (DU)"

Bemærk at alle ovenstående rettigheder giver både adgang til depositum- og deltagergebyr-betalinger.

### <span id="page-4-0"></span>**2.3 Individuel opsætning af menupunkter**

Brugerne skal selv tilføje menupunktet "Betaling DU" til deres individuelle opsætning.

Brugerne skal klikke på i øverste venstre hjørne af skærmbilledet og vælge "Indstillinger". Her skal de tilføje menupunktet til enten "Primære funktioner" eller "Sekundære funktioner" og klikke OK for at gemme. Herefter skal brugeren logge ud og ind igen før ændringen træder i kraft.

For at gøre fanebladet "Betaling (DU)" tilgængeligt i menuen "Kursistadm", skal brugerne åbne Kursistadm og klikke på  $\frac{3}{4}$ , vælge "Faner på favoritter" og flytte "Betaling(DU)" fra "Ikke valgte punkter" til "Valgte punkter".

#### <span id="page-4-1"></span>**2.4 Depositumstatus i "Kursistadm" infoboks**

For at give brugerne et hurtigt overblik over status for kursistens depositum, når der foretages et kursistopslag i "Kursistadm", kan man tilføje elementet "Status for seneste depositum (DU)" i infoboksen i venstre side af skærmbilledet i menuen "Kursistadm".

#### Elementet tilføjes følgende sted:

LUDUS Web systemdel >> Indstillinger >> Konfiguration >> Kursistadm

Klik på <sup>Rediger konfiguration</sup> og flyt elementet fra højre kolonne over til venstre kolonne. Denne indstilling vil være gældende for alle brugere.

Hvis der endnu ikke er oprettet et depositum for en depositumpligtig kursist, vil status være "Ukendt". Hvis der er tale om en kursist, som ikke er depositumpligtig, vil dennes depositumstatus være "Ikke relevant".

### <span id="page-4-2"></span>**2.5 Konvertering af deposita**

Understøttelsen af den nye depositumordning implementeres med tilbagevirkende kraft, idet ordningen trådte i kraft pr. 01.07.2020. Det betyder, at eksisterende deposita, der er oprettet siden denne dato, og som ikke er tilbagebetalt, skal konverteres fra den gamle type til den nye type, så de bl.a. får en fortabelsesdato. Dette skal gøres som det første, når LUDUS Web version 2.100.0 er installeret. Gør følgende:

- Navigér til '**Betaling (DU)>>Depositum før 01.07.2020>>Oversigt**'
- Fremsøg deposita med status Oprettet, Opkrævet og Betalt, hvor beløbet er 2.000 kr. (Beløbet indtastes nederst under 'Vis flere filtre')
- Markér alle deposita i oversigten, når de er fremsøgt.
- Klik på de 3 blå prikker over oversigten og vælg 'Konverter til depositum som kan tabes'.

### <span id="page-5-0"></span>**3. Depositumstatus**

Depositumstatussen er nøglen til at holde styr på kursistens depositum hele vejen igennem forløbet, fra kursisten indskrives på skolen til kursisten udmeldes igen – eller til depositumkravet bortfalder.

LUDUS Web opererer med følgende depositumstatusser:

- Oprettet
	- Depositum er oprettet, men det er endnu ikke opkrævet hos kursisten.
- Opkrævet
	- Depositum er oprettet og opkrævet hos kursisten.
- Opkrævning annulleret
	- Depositumopkrævningen er annulleret, inden depositummet er indbetalt.
- Betalt
	- Depositummet er indbetalt af kursisten.
- Skal tilbagebetales
	- Depositummet skal tilbagebetales til kursisten.
- **Tilbagebetalt** 
	- Depositummet er tilbagebetalt til kursisten.
- Tabt
	- Depositummet er tabt.
- Tilbageført
	- Depositummet er tilbageført til henvisende myndighed.

Depositumstatussen skal løbende vedligeholdes, når der sker ændringer omkring kursisten, der har indflydelse på kursisternes depositumforhold, f.eks.:

- Kursisten udmeldes fra sprogcentret efter bestået modultest.
- Kursisten skifter henvisningskategori, og depositumkravet bortfalder.
- Kursistens ansøgning/henvisning er oprettet med forkert henvisningskategori, kategorien rettes, og kursisten er nu ikke længere omfattet af depositumkravet.
- Kursisten er tidligere henvist til Danskuddannelsen på et andet sprogcenter før 1. juli 2017, men den information var ikke tilgængelig på indskrivningstidspunktet, hvorfor et depositum fejlagtigt blev oprettet.

Systemet understøtter, at brugerne løbende opretter og opkræver depositummer eller ændrer depositummernes status, når de opretter eller redigerer ansøgninger/henvisninger. Når et depositum oprettes eller en depositumstatus ændres, logges information om, hvilken bruger der har foretaget oprettelsen eller ændringen samt hvornår. Denne information er tilgængelig via ikonet i i nederste højre hjørne af depositumdialogboksen.

Som beskrevet under punkt 2.1, skal det angives i systemindstillingerne, hvorvidt man ønsker at håndtere det på den ene eller på den anden måde. Forskellen på de to indstillinger er, at brugeren navigeres over i depositumdialogboksen i forbindelse med oprettelsen eller ændringen af ansøgningen/henvisningen, hvis der ønskes løbende håndtering af depositummerne. Hvis det ikke ønskes, får brugeren blot en advarsel om konsekvenserne af oprettelsen eller ændringen, men de navigeres ikke over i depositumdialogboksen, hvor status kan ændres med det samme.

Alternativt skal det håndteres med massebehandling ved hjælp af opfølgningsværktøjerne i menuen "Depositum (DU)", der er beskrevet i kapitel 5 og 6 i denne vejledning.

### <span id="page-7-0"></span>**4. Fortabelsesdato**

Et depositum har en fortabelsesdato, efter hvilken depositummets status automatisk skifter til 'Tabt', medmindre depositummet har en afsluttet status. Hvis en kursist taber sit depositum, skal der indbetales et nyt depositum, når kursisten påbegynder et nyt modul. Dette håndteres helt automatisk, således at systemet tilbyder henholdsvis opkrævning af et nyt depositum eller overflytning af et eksisterende depositum ved modulskifte, alt efter hvad der er relevant i situationen.

Fortabelsesdatoen er lig med startdatoen på det element (modul) i uddannelsesplanen, depositummet er knyttet til, plus følgende antal måneder:

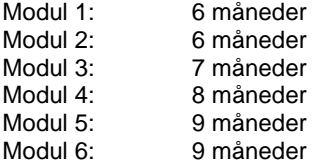

Datoen straksberegnes, når der oprettes et depositum, eller hvis startdatoen på det element i kursistens uddannelsesplan, depositummet er knyttet til, redigeres. Hvis depositummet er oprettet uden modultilknytning, beregnes ingen fortabelsesdato.

Fortabelsesdatoen kan manuelt overskrives med en ny værdi, og systemet vil herefter tage udgangspunkt i denne dato i stedet for den beregnede dato. Den beregnede dato vil fortsat være synlig, og den manuelt indtastede værdi skal blot slettes igen, hvis man fortryder sin redigering. I forbindelse med redigering af fortabelsesdatoen, kan man tilknytte en bemærkning. Der er fuld ændringshistorik på depositummer.

Hvis der er 2 elementer med samme modul i kursistens uddannelsesplan, og disse er koblet sammen i forhold til opgørelse af lektioner, vil beregningen af fortabelsesdatoen tage udgangspunkt i startdatoen på det første af elementerne.

### <span id="page-8-0"></span>**5. Oprettelse og ændring af depositum**

### <span id="page-8-1"></span>**5.1 Oprettelse af depositum**

Systemet kan identificere de kursister, for hvem depositumkravet er gældende, og der vil således kun blive foreslået oprettelse af depositum for de relevante kursister. Dette defineres på baggrund af to forhold:

- Kursistens henvisningskategori
- Kursistens første henvisningsdato

Henvisningskategorien skal være S1 eller S3 (B), og kursistens første henvisningsdato skal være efter 1. juli 2017. For at kunne fastlægge om en kursist har været henvist til Danskuddannelsen før 1. juli 2017, orienterer systemet sig i kursistens tidligere henvisninger/ansøgninger. Hvis der er registret en henvisning/ansøgning til DU eller AD med startdato før 1. juli 2017, betragtes kursisten ikke som en depositumkursist. I denne sammenhæng tages henvisninger med henvisningskategori U, Ø eller R ikke i betragtning, da det ikke er officielle henvisningskategorier.

Systemet orienterer sig også i feltet "Første DU henvisningsdato" i "Kursistadm" >> "Stamdata (DU)". Hvis en kursist tidligere har været henvist til Danskuddannelsen på et andet sprogcenter, skal der derfor være indtastet en dato tidligere end 1. juli 2017 i dette felt, før systemet vil være i stand til at foretage en korrekt vurdering af, hvorvidt depositumkravet er gældende.

Når der oprettes en ansøgning eller en henvisning i systemet med kategorien S1 eller S3 (B) – enten via funktionerne "Opret DU-kursist med ansøgning / henvisning" eller fra "Kursistadm" >> "Henv./Ansøg.", og de øvrige betingelser er opfyldt, vil brugeren blive præsenteret for en dialogboks for oprettelse af depositum, hvis der i konfigurationen er valgt løbende håndtering (se punkt 2.1). Dialogboksen består af tre felter:

- Beløb
- Opkrævet dato
- **Betalingsfrist**

Disse kan frit udfyldes, men vil som udgangspunkt være udfyldt med værdier, der er beregnet i henhold til konfigurationen (Se punkt 2.1). Opkrævningsdatoen vil som udgangspunkt være dags dato.

Hvis depositummets første status er indstillet til at være "Oprettet", vil der ikke blive udfyldt opkrævningsdato og betalingsfrist. Udfyldes disse manuelt, vil statussen automatisk blive "Opkrævet".

For at oprette depositummet skal man klikke "Gem og luk" eller "Gem og send opkrævning". Vælger man "Gem og send opkrævning", kan man printe eller sende en opkrævning til kursisten i form af et kursistbrev. Til det formål skal der oprettes en brevskabelon – Se venligst "Tips & Tricks nr. 92 – Skabeloner & kursistmapper".

Der er stillet følgende depositum-relaterede PDF-flettefelter til rådighed:

- Depositumbeløb
- Opkrævet dato
- Betalingsfrist dato
- **Betalt dato**
- **Betalingsform**
- Opkrævning annulleret dato
- Skal tilbagebetales dato
- Tilbagebetalt dato
- **Tilbagebetalingsoplysninger**
- **Modul**
- **Fortabelsesdato**

Ønsker man ikke at printe eller sende opkrævningen med det samme, vælger man "Gem og luk". Man kan på et senere tidspunkt udsøge de oprettede depositummer i oversigten "Betaling (DU)" >> "Depositum" og samlet tilsende kursisterne en opkrævning. Læs mere herom i kapitel 5.

#### <span id="page-9-0"></span>**5.2 Depositummets tilknytning til uddannelsesplanen**

Der skal betales et depositum pr. påbegyndt modul. Et depositum kan overføres til det næste modul, hvis det ikke er tabt og skal indbetales på ny. Depositummet er derfor som udgangspunkt tilknyttet et element (modul) i kursistens uddannelsesplan, således at systemet kan beregne depositummets fortabelsesdato.

Hvis der ikke findes et element i kursistens uddannelsesplan på depositummets oprettelsestidspunkt, vil det blive oprettet uden modultilknytning. Det vil efterfølgende blive tilknyttet til det første element, der oprettes i kursistens uddannelsesplan.

Der kan kun være ét depositum med status 'Oprettet', 'Opkrævet' eller 'betalt' uden modultilknytning pr. kursist.

#### <span id="page-9-1"></span>**5.3 Ændring af depositumstatus ved ændringer i ansøgning/henvisning**

Hvis man har oprettet et depositum og efterfølgende ændrer kategori på en ansøgning eller henvisning, således at depositumkravet bortfalder, vil brugeren blive præsenteret for en advarsel, og depositumdialogboksen vil blive åbnet, så brugeren har mulighed for at ændre depositumstatussen fra "Opkrævet" til "Opkrævning annulleret" eller fra "Betalt" til "Skal tilbagebetales", alt efter hvad der er relevant i situationen. Dette forudsætter, at der er valgt løbende håndtering i systemindstillingerne (Se punkt 2.1). Er løbende håndtering ikke valgt, vil brugeren blot få en advarsel.

Hvis depositummet tildeles statussen "Skal tilbagebetales", vil systemet foreslå en tilbagebetalingsdato, der er baseret på en beregning, der tager udgangspunkt i konfigurationen, der er beskrevet i punkt 2.1. Man har også mulighed for at tilknytte en kommentar til depositummet i den forbindelse.

#### <span id="page-9-2"></span>**5.4 Arbejdsgang ved brug af depositumstatussen "Oprettet"**

Hvis sprogcentret har valgt at oprette depositummer i systemet løbende, men opkræve dem hos kursisterne samlet i en anden arbejdsgang, gøres det på følgende måde:

Ved oprettelse af depositummer angives ingen opkrævelses- eller betalingsfristdato. Hermed får depositummet status "Oprettet". Disse fremsøges via funktionen:

Betaling (DU) >> Depositum >> Oversigt >> Udsøg på status "Oprettet".

Klik herefter de kursister af, som der ønskes opkrævet depositum for, og klik på de 3 blå prikker øverst i oversigten og vælg "Opkræv depositum". Herved får depositummerne en opkrævnings- og en betalingsfristdato, ligesom depositumstatus bliver ændret fra "Oprettet" til "Opkrævet".

### <span id="page-10-0"></span>**6. Betaling, tilbagebetaling og overførsel af depositum**

### <span id="page-10-1"></span>**6.1 Registrering af betaling**

Man kan dagligt, eller hvor ofte det giver mening, registrere alle de aktuelle depositumindbetalinger via menuen "Betaling (DU)" >> "Depositum" >> "Oversigt".

Før depositummet er indbetalt, vil det have depositumstatussen "Opkrævet". Man skal derfor udsøge depositummer med denne status:

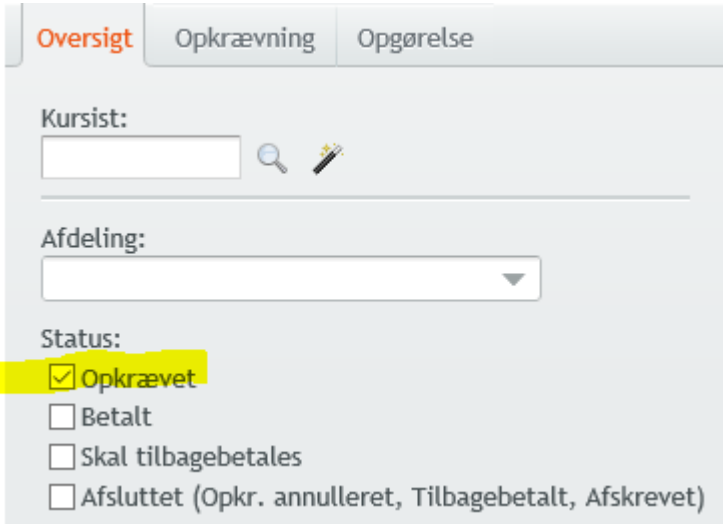

Herved vil der fremkomme en liste over samtlige depositummer med denne status, hvorfra man kan markere det eller de depositummer, der er indbetalt.

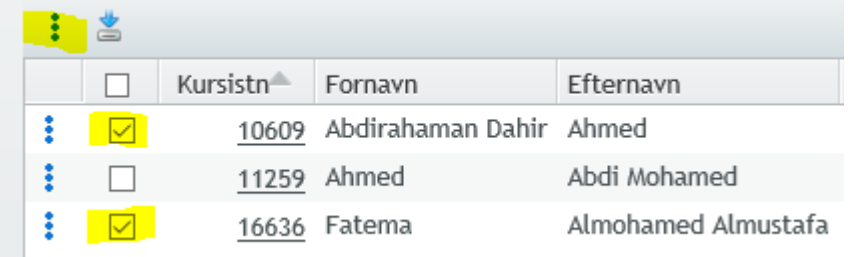

Herefter klikkes på  $\frac{3}{2}$  over oversigten og "Marker som 'betalt'..." vælges. Der vil fremkomme en dialogboks, hvor man har mulighed for at angive indbetalingsdatoen samt betalingsformen. Som default foreslås dags dato. Man kan også tilknytte en bemærkning.

Betalingsformer oprettes i menuen "Koder >> DU – betalingsform"

De markerede depositummer vil herefter skifte status fra "Opkrævet" til "Betalt".

Man kan også manuelt ændre depositumstatus fra "Opkrævet" til "Betalt" via "Kursistadm" >> "Betaling (DU), hvis kursisten f.eks. indbetaler depositummet kontant i receptionen på sprogcentret. I den forbindelse kan man angive "Tilbagebetalingsoplysninger" til senere brug, når depositummet en gang skal tilbagebetales, f.eks. Mobilepay og telefonnummer, kontonr. eller lign.

### <span id="page-11-0"></span>**6.2 Opfølgning på manglende betaling**

Opfølgning på manglende indbetalinger foregår via menuen "Betaling (DU)" >>"Depositum" >> "Oversigt".

Man skal vælge status "Opkrævet" og ligeledes angive en periode i forhold til betalingsfristen som illustreret i nedenstående eksempel, hvor dags dato er den 10. august 2017:

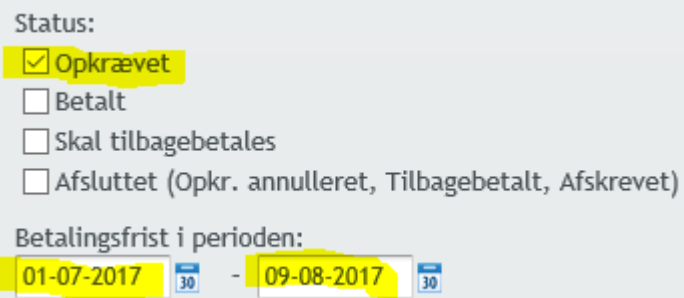

På denne måde vil man få en oversigt over alle depositummer, der endnu ikke er indbetalt, og hvor betalingsfristen er overskredet med minimum én dag.

Fra oversigten kan man markere de relevante kursister og klikke på  $\frac{1}{2}$  øverst i skærmbilledet, hvorfra man har mulighed for at:

- Sende kursisterne en ny opkrævning eller en rykkerskrivelse via "Kursistbreve (DU)".
- Sende kursisterne en SMS.
- Udmelde kursisterne fra deres webhold.
- Ændre depositummernes status fra "Opkrævet" til "Opkrævning annulleret" samt udmelde kursisterne.

#### <span id="page-11-1"></span>**6.3 Tilbagebetaling af depositum**

Når depositumkursister består et modul, og de ikke ønsker – eller har mulighed for – at fortsætte på næste modul, og depositummet ikke har status 'Tabt', tilbydes brugeren mulighed for at ændre depositumstatus til "Skal tilbagebetales" i forbindelse med udmeldelsen. Det gælder både manuelle udmeldelser og udmeldelser via funktionen 'Definer kursistens videre forløb efter bestået modultest'. Bemærk, at dette ikke gælder ved udmeldelser, hvor depositummet er tilknyttet et modul, der ikke er bestået.

Disse kan udsøges via menuen "Betaling (DU)" >> "Depositum" >> "Oversigt".

Vælg status "Skal tilbagebetales" som vist nedenfor:

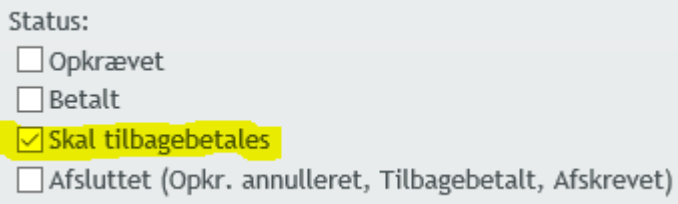

Klik eventuelt på  $\Box$  Vis flere filtre og find og udfyld udsøgningsparameteret "Skal tilbagebetales i perioden". Herved fremkommer en oversigt over de depositummer, der har depositumstatus "Skal tilbagebetales" og hvor datoen for tilbagebetaling ligger indenfor det eventuelt angivne datointerval.

Ved at klikke på ikonet i øverste højre hjørne af oversigten, kan man vælge at få vist en kolonne med tilbagebetalingsoplysninger, hvis disse måtte være udfyldt.

Når depositummerne er tilbagebetalt, kan man markere de relevante depositummer i oversigten og ændre deres status til "Tilbagebetalt" via  $\stackrel{*}{*}$  øverst i skærmbilledet. Man kan eventuelt sende en bekræftelse på tilbagebetalingen via Kursistbreve (DU), SMS eller en LUDUS Web besked.

Hvis skolens depositumprocedurer er sådan, at kursisterne skal indgive en skriftlig anmodning, før et depositum kan tilbagebetales, har man mulighed for at angive, at en sådan anmodning er modtaget. Når et depositum skifter status til "Skal tilbagebetales", vil der fremkomme en afkrydsningsboks, hvor man kan sætte en markering. Efterfølgende kan man udsøge de depositummer, der har kombinationen af status "Skal tilbagebetales" og en markering i "Tilbagebetalingsanmodning modtaget".

#### <span id="page-12-0"></span>**6.4 Tilbagebetaling/annullering af fejloprettede depositummer**

Eksempel:

Et sprogcenter ønsker at fremsøge og annullere/tilbagebetale depositummer, der er fejloprettede, fordi kursisternes henvisningskategori eller henvisningsstartdato er blevet ændret, efter at depositummet er oprettet. Sprogcentret har ikke sørget for at gøre det løbende i deres arbejdsgang.

I dette eksempel udfyldes udsøgningsparametrene som vist nedenfor. Der søges således efter depositummer med status "Opkrævet" eller "Betalt", og hvor kursisten ikke betragtes som en depositumkursist på baggrund af henvisningskategori og tidligere henvisninger.

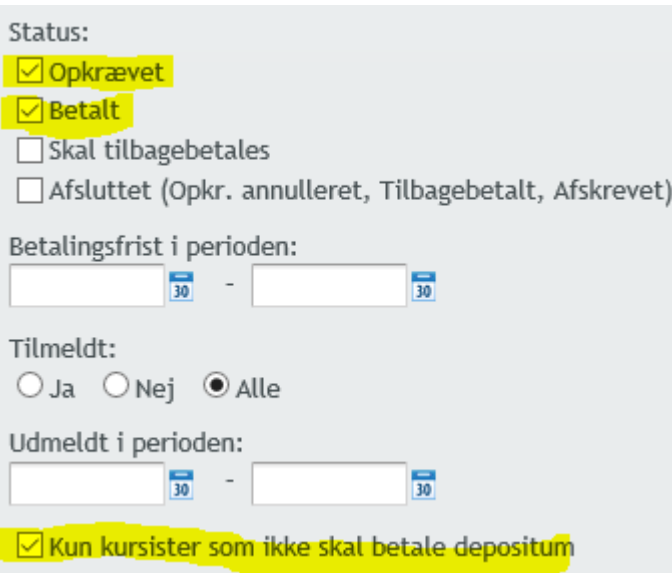

Efter udsøgningen kan man markere de fremsøgte depositummer og via  $\frac{1}{2}$  ændre deres status til henholdsvis "Opkrævning annulleret" eller "Skal tilbagebetales". Samtidig kan man tilsende de berørte kursister en besked om, at der er sket en fejltagelse.

#### <span id="page-12-1"></span>**6.5 Overførsel af depositum ved bestået modultest**

Når en depositumkursist består en modultest, og depositummet ikke er tabt, vil systemet automatisk tilbyde brugeren at overføre depositummet til det nye modul i kursistens uddannelsesplan – både hvis modulet oprettes i forbindelse med funktionen 'Definer kursistens videre forløb efter bestået modultest', eller hvis det oprettes manuelt i Kursistadm>>Tilmeldinger (DU):

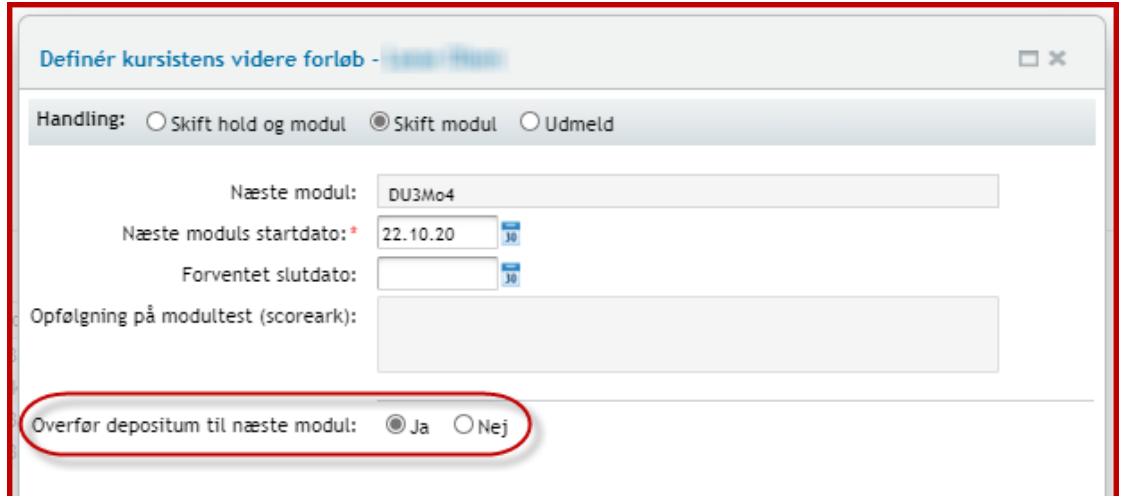

Hvis depositummet er tabt, vil systemet tilbyde opkrævning af et nyt depositum i stedet:

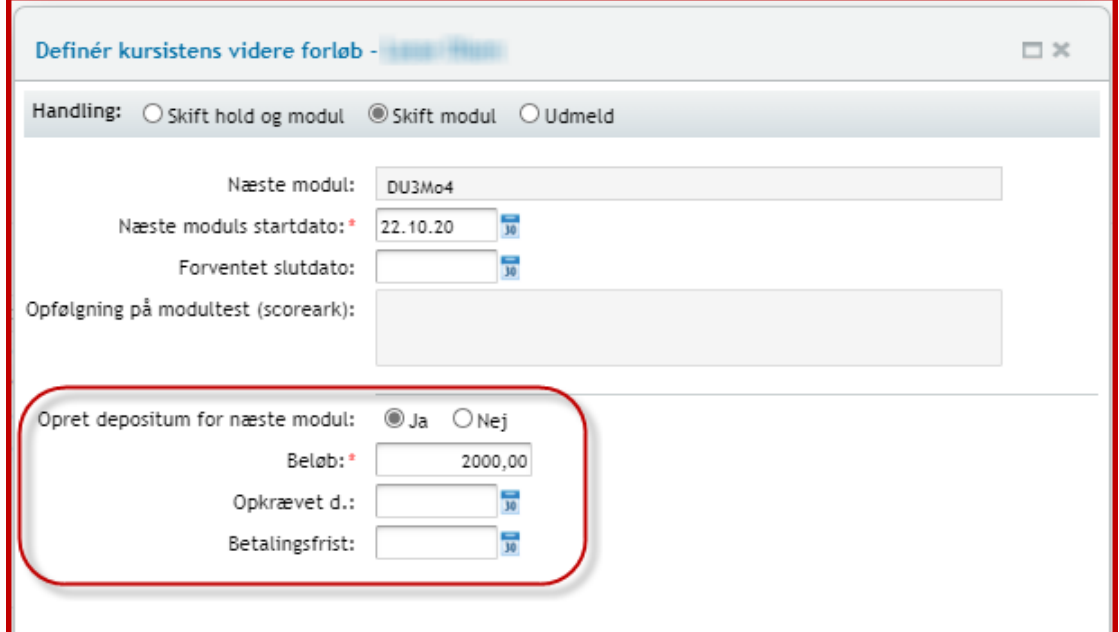

#### <span id="page-13-0"></span>**6.6 DU-skift og modulskift uden bestået modultest**

Det er ikke defineret, hvordan sprogcentret skal forholde sig til depositum og fortabelsesdatoer, når depositumpligtige kursister skifter modul og/eller danskuddannelse uden at have bestået deres aktuelle modul. Vi har derfor valgt at håndtere det på følgende måde:

Når der oprettes et nyt element i kursistens uddannelsesplan, der har forskelligt DU/modul fra det forrige, og når det aktuelle depositum ikke er tabt, tilbydes brugeren at overføre depositummet til det nye modul, hvor der vil blive beregnet en fortabelsesdato, der tager udgangspunkt i startdatoen på det nye element. Altså, kursisten får en helt ny fortabelsesperiode. Hvis man ikke er enig i dette valg, kan man manuelt redigere depositummets fortabelsesdato.

### <span id="page-14-0"></span>**6.7 Gammelt til nyt depositum**

I overgangsperioden fra gammel til ny ordning, er det vigtigt at være opmærksom på følgende:

Når en kursist, som har et aktivt depositum af den gamle type på 1.250 kr., består sit modul og rykker videre til det næste modul, vil systemet automatisk tilbyde oprettelse/opkrævning af et depositum af den nye type samt en ændring af statussen på det gamle depositum til 'Skal tilbagebetales'.

Den supplerende opkrævning af 750 kr., når kursisten går fra gammel ordning til ny ordning i forbindelse med modulskifte, er ikke understøttet. Den skal således håndteres med opkrævning af et nyt depositum og tilbagebetaling af det gamle, medmindre man kan håndtere det uden om LUDUS Suite.

### <span id="page-15-0"></span>**7. Opfølgning via menuen "Betaling (DU)" >> "Depositum"**

Menupunktet "Betaling (DU)" >>"Depositum" indeholder 3 faner:

- **Oversigt**
- Opkrævning
- Opgørelse

#### <span id="page-15-1"></span>**7.1 Opkrævning**

Hvis man i konfigurationen har valgt, at depositummer ikke skal oprettes løbende (Se punkt 2.1), kan man identificere depositumkursister og masseoprette depositumopkrævningerne via dette faneblad.

Har man valgt at arbejde med løbende oprettelse og redigering af depositummer, kan dette faneblad bruges til at følge op på manglende depositumopkrævninger, der måtte være opstået undervejs, hvis en bruger f.eks. er kommet til at klikke annuller til systemets løbende anmodninger om depositumoprettelse i forbindelse med oprettelse eller ændring af ansøgninger/henvisninger.

Her søges der med udgangspunkt i en startdato for henvisningen/ansøgningen, hvorefter alle depositumpligtige kursister, for hvem der endnu ikke er oprettet/opkrævet et depositum, vises i oversigten.

Det er her muligt at vælge, at der kun skal udsøges på kursister, som har en åben uddannelsesplan.

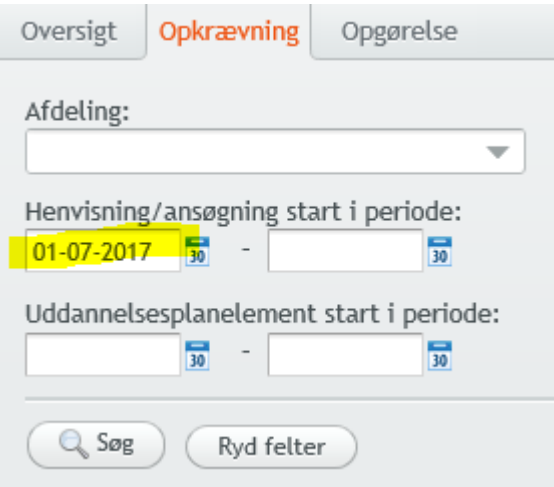

Udvælg de relevante kursister og klik på  $\stackrel{*}{\cdot}$  over oversigten og vælg "Opret depositum".

Funktionaliteten omkring oprettelsen af depositummerne er den samme, som beskrevet i punkt 4.1.

#### <span id="page-15-2"></span>**7.2 Depositummer uden tilknytning til uddannelsesplan**

Det kan være nødvendigt at følge op på, at alle oprettede deposita har en tilknytning til et uddannelsesplanelement. Der kan være misset en tilknytning undervejs. Til formålet er det muligt at angive i udsøgningsparametrene i oversigten, om de fremsøgte deposita skal have tilknytning til et uddannelsesplanelement eller ej. Parameterets navn er "Undervisning tilknyttet".

#### <span id="page-15-3"></span>**7.3 Oversigt**

Udover at være anvendelig i forbindelse med håndtering af betaling og tilbagebetaling af depositummer, som beskrevet i kapitel 5, kan oversigten også bruges til en række andre ting.

Overordnet er funktionen beregnet til at fremsøge depositummer på baggrund af en række forskellige fremsøgningsparametre og derefter massebehandle dem ved at markere de relevante depositummer blandt de fremsøgte i oversigten og klikke  $\frac{1}{2}$  over oversigten.

Fremsøgningsparametrene er som følger:

- Kursistnummer
- Afdeling
- Depositumstatus
- Betalingsfrist i perioden
- **Betalingsform**
- Tilbageføres til
- Undervisning tilknyttet
- Tilbagebetalingsanmodning modtaget
- Udmeldt i perioden
- Kun kursister som ikke skal betale depositum
- Tilmeldt
- Kursistkoder
- Sidst gemt i perioden
- Periode for Oprettet, Opkrævet, Betalt, Opkrævning annulleret, Skal tilbagebetales, Tilbagebetalt, Fortabelsesdato, Tilbageført eller Overført.

Handlingsmulighederne er som følger:

- Opkræv depositum
- Marker som betalt
- Marker som Opkrævning annulleret
- Marker som tilbageført
- Marker som Skal tilbagebetales
- Marker som tilbagebetalt
- Send opkrævning
- Tilmeld
- Udmeld
- Send kursistbrev (DU)
- Send SMS
- Send besked
- Slet depositum

#### <span id="page-16-0"></span>**7.3 Opgørelse**

I opgørelsen er det muligt at fremsøge en oversigt over alle depositumrelaterede økonomiske transaktioner i en periode, til brug for sprogskolernes regnskabsfunktioner.

### <span id="page-17-0"></span>**8. Tilbageførsel af tabte deposita til henvisende kommune**

Tabte deposita skal tilbageføres til henvisende myndighed i forbindelse med hver kvartalsafslutning.

Processen håndteres i menuen: 'Betaling (DU) > Depositum > Oversigt':

Depositummerne, der skal tilbageføres til kommunerne, vil være alle dem med status 'Tabt'. Start derfor med at udsøge alle disse deposita i oversigten:

Fremsøgningen kan laves afdelingsvis, hvis det er relevant i forhold til sprogcentrets interne procedurer.

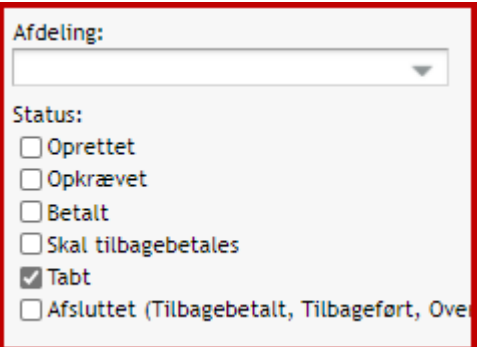

Når depositummerne med status 'Tabt' er fremsøgt, vises de i oversigten. I oversigten er der særligt 2 kolonner, man skal have fokus på i denne sammenhæng – "Tilbageføres til" og "Tilbageført". Kolonnen "Tilbageføres til" viser henviserkoden på den seneste ansøgning/henvisning, der datomæssigt overlapper med det uddannelsesplanelement, depositummet er relateret til. Hvis man bruger kommunekoder som henviserkoder, vil kolonnen dermed vise, hvilken kommune de forskellige deposita skal tilbageføres til. Oversigten kan eksporteres til Excel med downloadfunktionen øverst til højre over oversigten med henblik på at sortere depositummerne i henhold til henviserkode, så man kan regne ud, hvilket beløb der skal tilbageføres til hvilken kommune.

Når man har foretaget sit download af oversigten, kan man markere alle depositummerne, og via de 3 blå prikker over oversigten kan man masseredigere deres status fra 'Tabt' til 'Tilbageført'. I den forbindelse kan man også tilknytte en bemærkning til tilbageførslen.

Tilbageførte deposita vil herefter få vist tilbageførselsdatoen i kolonnen 'Tilbageført' i oversigten.

Idet et depositum får statussen 'Tilbageført' tilføjes henviserkoden fra oversigten til depositummet som vist nedenfor:

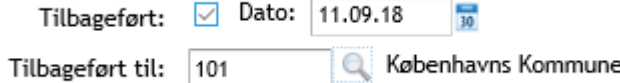

Herefter 'låses' henviserkoden på oversigten, forstået på den måde, at informationen ikke længere ændres automatisk, hvis der – med tilbagevirkende kraft - ændres henviserkode på den henvisning, der overlapper tidsmæssigt med det uddannelsesplanelement, depositummet er knyttet til. Dette for at sikre, at man altid har en korrekt registrering om, hvortil man har tilbageført et givent depositum. Henviserkoden kan efterfølgende redigeres manuelt på depositummet, hvis det er relevant.

Historik over de økonomiske transaktioner i forbindelse med depositummerne – altså kursisternes indbetalinger og den eventuelle tilbageførsel til kommunen – er tilgængelig i fanebladet "Betaling (DU) > Depositum > Opgørelse". I oversigten er kolonnerne "Tilbageført" og "Tilbageført til" tilgængelige.